# VistaScan Mini View VistaScan Combi View

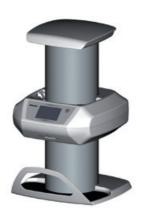

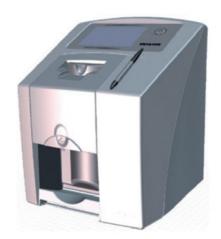

Touch screen operating instructions

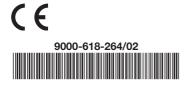

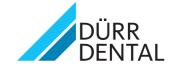

### ΕN

## **Content**

| 1. | Ope | erating the touch screen $\dots $ |
|----|-----|-----------------------------------|
|    | 1.1 | Navigating4                       |
|    | 1.2 | Using the menu5                   |
|    | 1.3 | Entering text in the field5       |
|    | 1.4 | Menu structure 6                  |
| 2. | Set | tings                             |
|    | 2.1 | Unit information 10               |
|    | 2.2 | Access levels11                   |
|    | 2.3 | System settings11                 |
|    | 2.4 | Service menu                      |
| 3. | Mai | n menu 22                         |
|    | 3.1 | Editing image                     |
|    | 3.2 | Scanning                          |
|    | 3.3 | Intra Rapid                       |
|    | 3.4 | OPG Rapid 28                      |
|    | 3.5 | Quick scanning                    |
|    | 3.6 | Cleaning                          |

### 1. Operating the touch screen

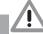

ΕN

### **WARNING**

### Damage to the touch screen due to incorrect handling

- Only operate the touch screen using the tip of a finger or a stylus.
- Do not use any sharp instrument (e.g. ballpoint pen) to operate the touch screen.
- Protect the touch screen from water.
- Operate the touch screen by tapping with the tip of a finger or the stylus in order to select a button or input field.

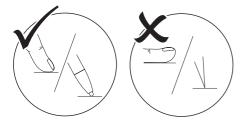

• For further information on any window, touch the *Help* field.

### 1.1 Navigating

If the contents of the window cannot be completely displayed on the touch screen, a scroll bar appears.

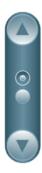

 $\bullet$  To move the displayed section of the window, touch  $\bigodot$  or  $\begin{tabular}{l} \bullet \\ \hline \end{tabular}$  .

.

### 1.2 Using the menu

The integrated menus within the main window contain additional commands that can be selected as required.

• To open the menu, touch

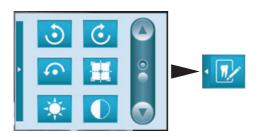

• Select a command.

### 1.3 Entering text in the field

• Where fields require input, touch the field.

The keyboard window will open.

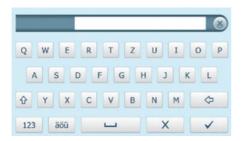

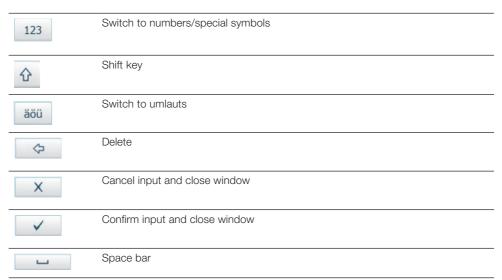

### 1.4 Menu structure

There are two menus on the touch screen:

- Settings
- Main menu

### Settings

| Level 1            | Level 2             | Level 3         | Level 4 |
|--------------------|---------------------|-----------------|---------|
| Unit information 1 | Unit data           |                 |         |
|                    | Dealer information  |                 |         |
|                    | Report              |                 |         |
| Access levels 1    | Operator            |                 |         |
|                    | Administrator       |                 |         |
|                    | Service technician  |                 |         |
|                    | In-house technician |                 |         |
| System settings 2  | Language            | German (DE)     |         |
|                    |                     | English (EN)    |         |
|                    | Date & Time         | Date            |         |
|                    |                     | Time            |         |
|                    | Network             | MAC address     |         |
|                    |                     | Name            |         |
|                    |                     | Interface       | LAN     |
|                    |                     |                 | WLAN    |
|                    |                     | DHCP            |         |
|                    |                     | IP address      |         |
|                    |                     | Subnet mask     |         |
|                    |                     | Gateway         |         |
|                    | Image setting       | Patient ID      |         |
|                    |                     | Family name     |         |
|                    |                     | First name      |         |
|                    |                     | Date of birth   |         |
|                    |                     | Sex             |         |
|                    |                     | Pregnancy       |         |
|                    |                     | Comment         |         |
|                    |                     | X-ray station   |         |
|                    |                     | X-ray parameter |         |
|                    | Image type          | INTRA           |         |
|                    |                     | OPG **          |         |
|                    |                     | Child           |         |
|                    |                     | Other           |         |
|                    |                     | Ceph **         |         |
|                    | X-ray station       | Room 1          |         |
|                    | ,                   | Room 2          |         |
|                    | Touch screen        | Brightness      |         |
|                    |                     | Touch screen    |         |
|                    |                     | calibration     |         |

| Level 1                   | Level 2        | Level 3                          | Level 4                   |
|---------------------------|----------------|----------------------------------|---------------------------|
|                           | Unit settings  | Unit stand-by                    |                           |
|                           |                | Stand-by time                    |                           |
|                           |                | Menu fade-out time               |                           |
|                           |                | Automatic rotation               |                           |
|                           |                | Radiation dose prompt            |                           |
|                           |                | Service information <sup>3</sup> |                           |
|                           |                | Service interval <sup>3</sup>    |                           |
|                           | Operating type | ScanManager                      |                           |
|                           |                | Measurement mode <sup>3</sup>    |                           |
| Service menu <sup>3</sup> | Test           |                                  |                           |
|                           | Scanning modes | Edit scanning modes              |                           |
|                           |                | Display scanning modes           |                           |
|                           | Maintenance    |                                  |                           |
|                           | Messages       |                                  |                           |
|                           | Diagnostics    | Statistics                       | Display statistic counter |
|                           |                |                                  | Display error counter     |
|                           |                | Manipulation                     | Transport                 |
|                           |                |                                  | Lead *                    |
|                           |                |                                  | Erasure unit              |
|                           |                |                                  | Pentaprism                |
|                           |                |                                  | PMT                       |
|                           |                | Call up sensor values            | Sensors 1                 |
|                           |                |                                  | Sensors 2                 |
|                           |                |                                  | Temperatures              |
|                           |                |                                  | Internal unit voltages    |
|                           |                | Oscilloscope                     |                           |
|                           |                | Check the touch screen           |                           |
|                           |                | Displaying test images           |                           |
|                           |                | 1 7 0                            |                           |

Visible from *Operator* access level upwards

<sup>&</sup>lt;sup>2</sup> Visible from *Administrator* access level upwards

<sup>&</sup>lt;sup>3</sup> Visible from *Service technician* access level upwards

<sup>\*</sup> Only available for VistaScan Mini View

<sup>\*\*</sup> Only available for VistaScan Combi

| Level 1       | Level 2      | Level 3       | Level 4     | Level 5        | Level 6         |
|---------------|--------------|---------------|-------------|----------------|-----------------|
| Image editing | Patient 1    | Delete        |             |                |                 |
| - 3           |              | Image         |             |                |                 |
|               |              | information   |             |                |                 |
|               |              | Edit          |             |                |                 |
|               | Patient 2,   |               |             |                |                 |
| Scanning      | Patient data | Patient ID    |             |                |                 |
|               |              | Family name   |             |                |                 |
|               |              | First name    |             |                |                 |
|               |              | Date of birth |             |                |                 |
|               | Image type   | INTRA         | Object      | _              | INTRA Rapid     |
|               |              |               |             |                | INTRA High      |
|               |              |               |             |                | INTRA Optimal   |
|               |              |               |             |                | INTRA Super     |
|               |              |               |             |                | INTRA 20 LP     |
|               |              |               |             |                | Delete          |
|               |              |               | Object list | INTRA          | INTRA           |
|               |              |               |             | non-defined    | Delete          |
|               |              |               |             | Bite wing      | INTRA           |
|               |              |               |             |                | Delete          |
|               |              |               |             | Dita wing LM   | INTRA           |
|               |              |               |             | Bite wing LM   | Delete<br>INTRA |
|               |              |               |             | Bite wing RM   | Delete          |
|               |              |               |             | Dito Wing Film | INTRA           |
|               |              |               |             | Bite wing LP   | Delete          |
|               |              |               |             |                | INTRA           |
|               |              |               |             | Bite wing RP   | delete          |
|               |              |               |             |                | INTRA           |
|               |              |               |             | Occlusal front | delete          |
|               |              |               |             |                | INTRA           |
|               |              |               |             | Occlusal left  | delete          |
|               |              |               |             |                | INTRA           |
|               |              | Olettal       | Object      | Occlusal right | delete          |
|               |              | Child         | Object      | _              | INTRA<br>Delete |
|               |              |               | Object list | INTRA bite     | INTRA           |
|               |              |               | Object list | wing           | Delete          |
|               |              |               |             | Occlusal       | 201010          |
|               |              | OPG **        | OPG         | PANO           |                 |
|               |              |               | non-defined | Optimal        |                 |
|               |              |               | OPG         | PANO           |                 |
|               |              |               | orthogonal  | Optimal        |                 |
|               |              |               |             | PANO           |                 |
|               |              |               | OPG left    | Optimal        |                 |
|               |              |               | 000 111     | PANO           |                 |
|               |              |               | OPG right   | Optimal        |                 |

| Level 1          | Level 2          | Level 3        | Level 4     | Level 5 | Level 6 |
|------------------|------------------|----------------|-------------|---------|---------|
|                  |                  | Ceph **        | Ceph        | CEPH    |         |
|                  |                  |                | non-defined | Rapid   |         |
|                  |                  |                | CEPH        | CEPH    |         |
|                  |                  |                | head left   | Rapid   |         |
|                  |                  |                | CEPH        | CEPH    |         |
|                  |                  |                | head right  | Rapid   |         |
|                  |                  | Other          | XRAY        | PANO    |         |
|                  |                  |                | non-defined | Optimal |         |
|                  | X-ray            | Current        |             |         |         |
|                  | parameters       | Voltage        |             |         |         |
|                  |                  | Exposure time  |             |         |         |
|                  |                  | Dosing surface | point       |         |         |
| Intra Rapid **   | Activate/deac-   |                |             |         |         |
|                  | tivate           |                |             |         |         |
|                  | erasure lighting |                |             |         |         |
|                  | Cancel           |                |             |         |         |
|                  | Change scan-     |                |             |         |         |
|                  | ning mode        |                |             |         |         |
| OPG Rapid **     | Activate/deac-   |                |             |         |         |
|                  | tivate           |                |             |         |         |
|                  | erasure lighting |                |             |         |         |
|                  | Cancel           |                |             |         |         |
|                  | Change scan-     |                |             |         |         |
|                  | ning mode        |                |             |         |         |
| Rapid scanning * |                  |                |             |         |         |
| Cleaning *       |                  |                |             |         |         |

Only available for VistaScan Mini View Only available for VistaScan Combi

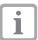

Some settings only concern operation without PC connection and have no effect on operating with PC connection.

The following information can be viewed and the following settings edited here:

| The follow | ng information can be viewe | a and the following settings edited here:                                                                             |
|------------|-----------------------------|----------------------------------------------------------------------------------------------------|
| (A)        | Unit information            | - View unit data                                                                                                    |
|            |                             | - Edit dealer information                                                                                             |
| 10.000     |                             | - View reports                                                                                                    |
|            | Access levels               | <ul> <li>Select authorised users: Operators, administrators, service<br/>technicians, in-house technicians</li> </ul> |
|            | System settings             | - Edit language, date and time                                                                                        |
| On         |                             | <ul> <li>Edit settings concerning network and imaging</li> </ul>                                                      |
| 4          |                             | <ul> <li>Edit imaging type and X-ray stations</li> </ul>                                                              |
|            |                             | <ul> <li>Edit settings concerning touch screen, unit and operating type</li> </ul>                                    |
|            | Service menu                | - Test the device                                                                                                    |
|            |                             | - View and edit scanning modes                                                                                        |
|            |                             | - Start maintenance                                                                                                   |
|            |                             | - View messages                                                                                                    |
|            |                             | - Start diagnostics                                                                                                   |
|            |                             | - Reset to factory settings                                                                                           |

### 2.1 Unit information

The following information can be viewed and the following settings edited here:

| Ť | Unit data          | <ul><li>View the designation of the unit</li><li>View the order number and serial number of the unit</li><li>View the firmware version and GUI version</li></ul> |
|---|--------------------|----------------------------------------------------------------------------------------------------|
| x | Dealer information | View and edit information concerning the dealer:     e.g. name, street, town, postal code                                                                        |
|   | Report             | - View the system condition of the unit                                                                                                    |

### Viewing the unit data

- Touch Unit data.
- Touch OK.

### Viewing and editing the dealer information

- Touch Dealer information.
- Touch Edit.
- Touch on the field to be edited.
- Enter the values via the keyboard.
- Touch OK.

### Viewing the report

- Touch Report.
- Touch OK.

### 2.2 Access levels

The authorised users and the respective authorisation concept can be selected here.

| Operator Access to functions for operation of the unit                                            |                                                                                     |
|---------------------------------------------------------------------------------------------------|-------------------------------------------------------------------------------------|
| Administrator                                                                                     | Access to functions for installation and operation of the unit                      |
| Service technician  Access to functions for installation, configuration and operation of the unit |                                                                                     |
| In-house<br>technician                                                                            | Access to the password-protected area (only for service technicians of Dürr Dental) |

### Editing the access level

- Touch the required authorised user.
- Touch OK.

### 2.3 System settings

The following information can be viewed and the following settings edited here:

| Language       | - Select the output language of the unit: German, English,                                                                                                    |
|----------------|----------------------------------------------------------------------------------------------------|
| Date & Time    | - Edit the settings concerning date and time                                                                                                    |
| Network        | - View the MAC address of the unit                                                                                                    |
|                | <ul> <li>Edit the name of the network and interface</li> </ul>                                                                                                    |
|                | <ul> <li>Activate or deactivate DHCP</li> </ul>                                                                                                    |
|                | <ul> <li>Edit IP address, subnet mask and gateway.</li> </ul>                                                                                                    |
| Image setting  | <ul> <li>Activate or deactivate the display of patient data: Patient<br/>ID, surname, first name, date of birth, sex, pregnancy,<br/>comment, X-ray station, X-ray parameters</li> </ul> |
| ¶ g Image type | <ul> <li>Activate or<br/>deactivate settings for X-ray image: INTRA, OPG **, child,<br/>other, CEPH **</li> </ul>                                                                        |

|          | X-ray stations | - Edit settings concerning X-ray stations                                                                                                    |
|----------|----------------|----------------------------------------------------------------------------------------------------|
| <u>•</u> | Touch screen   | <ul><li>Set the brightness of the monitor</li><li>Touch screen calibration</li></ul>                                                                                                    |
|          | Unit settings  | <ul> <li>Activate or deactivate stand-by mode for the unit</li> <li>Edit the stand-by time</li> <li>Activate or deactivate the menu fade-out time</li> <li>Activate or deactivate the automatic rotation</li> <li>Activate or deactivate the radiation dose prompt</li> <li>Activate or deactivate the service information</li> <li>View the service interval</li> </ul> |
| <u>•</u> | Operating type | <ul><li>Activate or deactivate the scan manager</li><li>Activate or deactivate the measurement mode</li></ul>                                                                                                    |

\*\* Only available for VistaScan Combi View

### Choosing the language

- Touch the required language.
- Touch OK.

### **Editing the Date & Time**

- Touch Date and Time.
- Enter the values using the arrows.
- Touch OK.

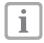

If the unit is operated from a PC, the display of date and time is automatically synchronised with the selected regional display for the PC.

### Editing settings for the network

- Touch Name .
- Enter the values via the keyboard.
- Touch Interface.
- Select LAN or WLAN via the arrows.
- Touch OK.
- Touch DHCP to activate or deactivate.

The IP address, subnet mask and gateway can only be edited if DHCP is deactivated.

- Touch IP address, subnet mask and Gateway .
- Enter values via the keyboard.

### **Editing image settings**

The metadata which is queried and stored for every X-ray imaging can be selected here.

Activate or deactivate by pressing Patient ID, surname, first name, date of birth, gender, pregnancy, comment, X-ray station, X-ray parameters.

### Editing the image type

The image types that are used in practice and displayed in the scan manager can be selected here.

• Touch INTRA, OPG \*\*, child, other, CEPH \*\* to activate or deactivate.

### Creating and editing X-ray stations

The X-ray stations or the units that can be used in practice can be managed here.

- Create new X-ray station with New.
- Touch the required X-ray station.
- Touch *Delete* to delete.
- Touch Change to edit.
- Touch Name, current, voltage, exposure time and dose area product.
- Enter the values via the keyboard.
- Touch OK.

### Editing settings for the touch screen

- Touch Brightness.
- Enter the values via the arrows.
- Touch OK
- Touch Calibrate touch screen.
- Follow the instructions on the monitor.
- Touch OK.

### **Editing unit settings**

The following information can be viewed and the following settings edited here:

| Unit stand-by         | <ul> <li>Select whether the unit switches into stand-by mode</li> </ul>                                      |
|-----------------------|----------------------------------------------------------------------------------------------------|
|                       | • Touch <i>Unit stand-by</i> to activate or deactivate.                                                      |
| Stand-by time         | - Select if and when the unit switches into stand-by mode                                                    |
|                       | • Touch Stand-by time to activate or deactivate.                                                             |
|                       | • Touch Stand-by .                                                                                           |
|                       | • Enter the values via the arrows.                                                                           |
|                       | • Touch OK.                                                                                                  |
| Menu fade-out time    | <ul> <li>The menu is automatically faded out after a fixed amount of<br/>time.</li> </ul>                    |
|                       | <ul> <li>Touch Menu fade-out time to activate or deactivate.</li> </ul>                                      |
| Automatic rotation    | The X-ray image is automatically rotated for the display.                                                    |
|                       | <ul> <li>Touch Automatic rotation to activate or deactivate.</li> </ul>                                      |
| Radiation dose prompt | <ul> <li>Safety prompt to delete an X-ray image after a patient has<br/>received a radiation dose</li> </ul> |
|                       | Observe the valid national law.                                                                              |
|                       | <ul> <li>Touch Radiation dose prompt to activate or deactivate.</li> </ul>                                   |
| Service information   | <ul> <li>Output of service information after a determined number of operating hours</li> </ul>               |
|                       | <ul> <li>The number of operating hours is determined in the service<br/>menu.</li> </ul>                     |
|                       | • Touch Service information to activate or deactivate.                                                       |
| Service interval      | <ul> <li>Number of operating hours until the output of the service information</li> </ul>                    |

### Choosing the operating type

The following information can be viewed and the following settings edited here:

| ScanManager      | <ul> <li>The unit displays a list of pending X-ray orders so these<br/>can be processed independently of the order of their input<br/>(activation recommended).</li> </ul> |
|------------------|----------------------------------------------------------------------------------------------------|
|                  | <ul> <li>If the scan manager is not active, the X-ray orders can only<br/>be processed in the order of their input.</li> </ul>                                             |
|                  | <ul> <li>Touch ScanManager to activate or deactivate.</li> </ul>                                                                                                    |
| Measurement mode | <ul> <li>The unit displays demo images when reading an unexposed image plate.</li> </ul>                                                                                   |
|                  | <ul> <li>Touch Measurement mode to activate or deactivate.</li> </ul>                                                                                                    |

### 2.4 Service menu

The following information can be viewed and the following settings edited here:

|            | 0                | 8 8                                                                                                    |
|------------|------------------|----------------------------------------------------------------------------------------------------|
| 77         | Testing          | <ul> <li>Select scanning mode: INTRA Rapid, INTRA High, INTRA<br/>Optimal, INTRA Super, INTRA 20 LP, Delete, PANO<br/>Optimal, CEPH Rapid, Transport Out</li> </ul>                         |
|            |                  | <ul> <li>Testing the device</li> </ul>                                                                                                    |
| N.         | Scanning mode    | <ul> <li>View, create and edit scanning mode: INTRA Rapid, INTRA<br/>High, INTRA Optimal, INTRA Super, INTRA 20 LP, Delete,<br/>PANO Optimal, CEPH Rapid, Transport Out, Service</li> </ul> |
| <b>~</b> . | Maintenance      | <ul> <li>View and reset information concerning maintenance of the unit</li> </ul>                                                                                                    |
|            | Messages         | - View saved messages                                                                                                    |
| 0 17 4     | Diagnostics      | View statistical counter and error counter                                                                                                    |
| 7          |                  | - Manipulation                                                                                                    |
|            |                  | - Call up sensor values                                                                                                    |
|            |                  | - Use oscilloscope                                                                                                    |
|            |                  | - Check touch screen                                                                                                    |
|            |                  | - Display test images                                                                                                    |
| ©°         | Factory settings | - Reset scanning modes to factory settings                                                                                                    |
|            |                  | <u> </u>                                                                                                    |

### Testing scanning mode

Here the unit can be tested and the image data read using the selected scanning mode.

| INTRA                                              | Rapid, High,    | <ul> <li>Scanning modes for reading the intra-<br/>oral image plates with different<br/>resolution</li> </ul> |
|----------------------------------------------------|-----------------|----------------------------------------------------------------------------------------------------|
| Delete                                             |                 | - Automatic erasure unit is activated.                                                                        |
|                                                    |                 | <ul> <li>No image data is read.</li> </ul>                                                                    |
| Pano                                               | Optimal         | <ul> <li>Scanning mode for reading an image<br/>plate OPG</li> </ul>                                          |
| СЕРН                                               | Rapid           | <ul> <li>Scanning mode for reading an image<br/>plate Ceph</li> </ul>                                         |
| Transport Out                                      |                 | <ul> <li>Transport Out is initiated to discharge<br/>an image plate that is stuck in the<br/>unit.</li> </ul> |
| Service                                            |                 |                                                                                                    |
| End test                                           | 12.5 μm, 25 μm, | <ul> <li>Only for tests by Dürr Dental</li> </ul>                                                             |
| Software test 10 LP noise<br>+ Intra filter + Rota | е               | _                                                                                                    |

- Touch the required mode.
- Touch Further.
- Read the image plate.

### Viewing, creating and editing scanning modes

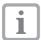

Settings in the "Edit scanning modes" menu can have a direct influence on the image quality and the function of the unit.

- Changes must only be carried out by Dürr Dental or by a company authorised by Dürr Dental.
- Check and, if necessary, correct the changed image quality by importing a test X-ray image.

| Displaying scanning modes |            | <ul> <li>View the unit settings and parameters of the<br/>different scanning modes</li> </ul>                              |
|---------------------------|------------|----------------------------------------------------------------------------------------------------|
|                           |            | <ul> <li>Touch Display scanning mode .</li> </ul>                                                                          |
|                           |            | <ul> <li>Touch the required mode.</li> </ul>                                                                               |
|                           |            | • Touch <i>Display</i> .                                                                                                   |
|                           |            | The description of the scanning mode appears.  • Touch <i>Further</i> .                                                    |
|                           |            | The description of the parameters appears.  • Touch <i>Further</i> .                                                       |
|                           |            | The description of the extended parameters appears.                                                                        |
|                           |            | • Touch <i>Further</i> .                                                                                                   |
|                           |            | The descriptions of the image processing appears.  • With <i>Cancel</i> , return to <i>Scanning mode</i> .                 |
| Editing the scanning mode |            | <ul> <li>Edit the predefined scanning modes, define<br/>additional parameter sets and create scanning<br/>modes</li> </ul> |
|                           |            | • Touch Scanning modes.                                                                                                    |
|                           |            | <ul> <li>Create the new scanning mode with New.</li> </ul>                                                                 |
|                           |            | <ul> <li>Touch the required scanning mode.</li> </ul>                                                                      |
|                           |            | <ul> <li>Touch <i>Delete</i> to delete.</li> </ul>                                                                         |
|                           |            | <ul> <li>Touch Copy to duplicate.</li> </ul>                                                                               |
|                           |            | • Touch <i>Edit</i> to edit.                                                                                               |
|                           | Mode name  | - System name for the scanning mode                                                                                        |
|                           |            | • Touch <i>Mode name</i> .                                                                                                 |
|                           |            | <ul> <li>Enter the name via the keyboard.</li> </ul>                                                                       |
|                           | Mode flags | <ul> <li>Specification of the image type: Intra, Pano,<br/>Ceph</li> </ul>                                                 |
|                           |            | • Touch <i>Mode flags</i> .                                                                                                |
|                           |            | <ul> <li>Select the image type via the arrows.</li> </ul>                                                                  |
|                           |            | • Touch OK.                                                                                                    |
|                           |            | • Touch <i>Further</i> .                                                                                                   |
|                           | Resolution | – Resolution of the image (in μm)                                                                                          |
|                           |            | • Touch Resolution.                                                                                                    |
|                           |            | <ul> <li>Enter the values via the keyboard.</li> </ul>                                                                     |
|                           |            | • Touch <i>Further</i> .                                                                                                   |

| PMT_HV                | <ul> <li>High voltage for the photo multiplier (in volts)</li> <li>Value is a dimension for the enhancement of the signal and thus for the sensibility of the system</li> <li>Touch PMT_HV.</li> </ul> |
|-----------------------|----------------------------------------------------------------------------------------------------|
|                       | <ul> <li>Enter the values via the keyboard.</li> </ul>                                                                                                    |
|                       | • Touch <i>Further</i> .                                                                                                    |
| Threshold level       | <ul> <li>Lowest threshold level</li> </ul>                                                                                                    |
|                       | <ul> <li>All values below this signal are treated as non<br/>relevant information.</li> </ul>                                                                                                    |
|                       | • Touch <i>Threshold level</i> .                                                                                                    |
|                       | <ul> <li>Enter the values via the keyboard.</li> </ul>                                                                                                    |
|                       | • Touch Further .                                                                                                    |
| Laser                 | <ul> <li>Output power of the laser.</li> </ul>                                                                                                    |
|                       | • Touch <i>Laser</i> .                                                                                                    |
|                       | Enter the values via the keyboard.                                                                                                    |
| Beam baffle speed     | <ul> <li>Target speed of the beam baffle motor</li> </ul>                                                                                                    |
|                       | • Touch Beam baffle speed.                                                                                                    |
|                       | <ul> <li>Enter the values via the keyboard.</li> </ul>                                                                                                    |
| Erasure               | - Automatic erasure unit                                                                                                    |
|                       | • Touch <i>Erasure</i> to activate or deactivate.                                                                                                    |
| Demo image            | <ul> <li>Name of the file that is displayed as a demo<br/>image in measurement mode</li> </ul>                                                                                                    |
|                       | • Touch <i>Demo image</i> .                                                                                                    |
|                       | <ul> <li>Enter the complete file name, including the for-<br/>mat specification, e.g. ".jpg" via the keyboard.</li> </ul>                                                                              |
|                       | • Touch <i>Further</i> .                                                                                                    |
| OffsetX<br>demo image | <ul> <li>Horizontal alignment of the demo image in the<br/>preview window</li> </ul>                                                                                                    |
|                       | • Touch OffsetX demo image .                                                                                                    |
|                       | <ul> <li>Enter the values via the keyboard.</li> </ul>                                                                                                    |
|                       | • Touch <i>Further</i> .                                                                                                    |
| OffsetY<br>demo image | <ul> <li>Vertical alignment of the demo image in the<br/>preview window</li> </ul>                                                                                                    |
|                       | • Touch OffsetY demo image .                                                                                                    |
|                       | <ul> <li>Enter the values via the keyboard.</li> </ul>                                                                                                    |
|                       | • Touch <i>Further</i> .                                                                                                    |

| Auto Rotation<br>application | <ul> <li>Automatic angle correction</li> <li>If the image plate is fed in at an angle, the unit automatically corrects the alignment of the image depiction</li> <li>Availability of the function depends on the image processing software</li> <li>Touch ApplicationAutoRotation to activate or deactivate.</li> </ul> |
|------------------------------|----------------------------------------------------------------------------------------------------|
| Filter                       | <ul> <li>Filter script that is automatically carried out</li> <li>Availability of the function depends on the image processing software</li> <li>Touch <i>Filter</i>.</li> <li>Enter the values via the keyboard.</li> </ul>                                                                                            |
| Summarising the pixels       | <ul> <li>Calculation of the average of two adjoining pixels</li> <li>Reduction of the image resolution</li> <li>Touch Summarising pixels to activate or deactivate.</li> </ul>                                                                                                    |
| Image rotation               | <ul> <li>Rotation of the image</li> <li>Touch <i>Image rotation</i>.</li> <li>Select values via the arrows.</li> <li>Touch <i>OK</i>.</li> </ul>                                                                                                    |
| Invert image                 | <ul> <li>Images are automatically horizontally inverted</li> <li>Touch <i>Invert image</i> to activate or deactivate.</li> <li>Touch <i>Further</i> .</li> </ul>                                                                                                    |
| Range low                    | <ul> <li>Value for trimming the grey scales in the dark area of the histogram (in %)</li> <li>Touch <i>Range low</i>.</li> <li>Enter the values via the keyboard.</li> </ul>                                                                                                    |
| Range up                     | <ul> <li>Value for trimming the grey scales in the light area of the histogram (in %)</li> <li>Touch <i>Range up</i> .</li> <li>Enter the values via the keyboard.</li> </ul>                                                                                                    |
| Range htyp                   | <ul> <li>Value for the algorithm of the raw data processing</li> <li>Touch Range htyp.</li> <li>Touch OK.</li> <li>Touch Further .</li> </ul>                                                                                                    |
| Maximum image ratio          | <ul> <li>Maximum ratio of the image (length to width)</li> <li>Touch <i>Maximum image ratio</i> .</li> <li>Enter the values via the keyboard.</li> <li>Touch <i>Save</i> .</li> </ul>                                                                                                    |

| Minimum image area | <ul> <li>Minimum value for image recognition (in mm²)</li> </ul> |
|--------------------|------------------------------------------------------------------|
|                    | • Touch <i>Minimum image area</i> .                              |
|                    | <ul> <li>Enter the values via the keyboard.</li> </ul>           |
|                    | • Touch Save .                                                   |
| Scale              | Magnification factor of the image                                |
|                    | • Touch Scale .                                                  |
|                    | Enter the values via the keyboard.                               |
|                    | • Touch Save .                                                   |

### Viewing and resetting maintenance information

The date of the last maintenance as well as the next pending maintenance (depending of the unit type) can be seen here.

• To confirm that a maintenance was carried out, touch *Reset*.

### Viewing messages

The messages are divided into the following categories:

| A        | Fault       | - Unit no longer works                                                                                              |
|----------|-------------|----------------------------------------------------------------------------------------------------|
|          |             | - When the problem has been solved, the fault mode must be closed                                                   |
| <u> </u> | Warning     | - After confirmation, the unit functions normally or at reduced function.                                           |
|          | Note        | <ul> <li>Important information for the operator</li> </ul>                                                          |
|          |             | ·                                                                                                    |
| U        |             | - The unit continues to function                                                                                    |
|          | Information | <ul><li>The unit continues to function</li><li>Information for the operator, e.g. concerning unit status.</li></ul> |

• Touch Messages.

The message is displayed. If there are several messages, the most current with the highest priority is displayed first.

• For further information concerning the message, touch *Help* .

### **Creating diagnostics**

Here a diagnostic of the unit can be created, e.g. after maintenance or repair work. The diagnostic settings have no influence on the unit settings and are not saved.

| Statistics            | View statistic counter | <ul> <li>Displays how many image plates the unit has<br/>already imported</li> </ul> |
|-----------------------|------------------------|--------------------------------------------------------------------------------------|
|                       |                        | • To view the statistics, touch Statistic counter.                                   |
|                       | View the error counter | <ul> <li>Displays how many error messages the unit<br/>has already issued</li> </ul> |
|                       |                        | • To view the error counter, touch <i>Error counter</i> .                            |
| Manipulation          | Transport              | • To edit the transport speed, touch Set.                                            |
|                       |                        | <ul> <li>Enter the values via the keyboard.</li> </ul>                               |
|                       |                        | <ul> <li>To start or stop the transport, touch Start or<br/>Stop.</li> </ul>         |
|                       | Erasure unit           | • To activate the erasure unit, touch <i>Off</i> or <i>On</i> .                      |
|                       | Pentaprism             | • To edit the pentaprism speed, touch Set.                                           |
|                       |                        | <ul> <li>Enter the values via the keyboard.</li> </ul>                               |
|                       |                        | • To start or stop the pentaprism, touch <i>Start</i> or <i>Stop</i> .               |
|                       | PMT                    | • To activate the photo multiplier, touch <i>Off</i> or <i>On</i> .                  |
|                       |                        | <ul> <li>To edit the display values, touch Set.</li> </ul>                           |
|                       |                        | Enter the values via the keyboard.                                                   |
| Call up sensor values | Sensors                | • To see which sensors are active, touch <i>Sensors</i> .                            |
|                       | Temperatures           | To view the temperature, touch <i>Temperatures</i> .                                 |
|                       | Internal unit voltages | • To view the unit voltages, touch <i>Temperatures</i> .                             |
| Oscilloscope          |                        | - Testing the secondary light in the unit                                            |
| Check touch screen    |                        | To test the display of the touch screen, touch<br>Check touch screen.                |
|                       |                        | • To remedy errors on the display, touch <i>Delete</i> .                             |
| Display test images   |                        | To view a test image of the touch screen, touch<br>Display touch screen.             |
|                       |                        |                                                                                      |

### Resetting scanning modes to the factory settings

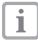

All edited or created scanning modes are deleted by this.

- Ensure that the previously carried out settings cannot be used any more for the scanning modes.
- Touch Reset scanning mode.
- To reset the scanning modes to the factory setting, touch Yes.

### 3. Main menu

The following actions can be selected here:

| (R) | Image editing                  | <ul> <li>View and edit X-ray images saved on the SD card:</li> <li>Brightness, contrast, rotate, invert, magnify, reduce</li> <li>Delete X-ray image</li> </ul> |
|-----|--------------------------------|----------------------------------------------------------------------------------------------------|
|     | Scanning                       | <ul> <li>Scanning order starts with the specification of the patient<br/>and imaging information</li> </ul>                                                     |
|     |                                | <ul> <li>X-ray image is stored on the SD card together with the<br/>image information under the name of the patient.</li> </ul>                                 |
|     | Intra Rapid **<br>OPG Rapid ** | <ul> <li>The scanning order starts without specification of the patient and image information</li> </ul>                                                        |
|     | Rapid scanning *               | <ul> <li>The X-ray image is stored on the SD card in a folder with<br/>date and time.</li> </ul>                                                                |
|     | Cleaning *                     | - Input unit moves to the cleaning position                                                                                                    |

- \* Only available for VistaScan Mini View
- Only available for VistaScan Combi View

### 3.1 Image editing

### Selecting the contents of the memory card

The X-ray image which should be processed can be selected here.

- Touch the name of the patient.
- To switch between different X-ray images of a patient, touch the arrows.

The coloured bar at the edge of the X-ray image displays the image quality.

| Red bar   | <ul> <li>X-ray image is underexposed or overexposed</li> </ul> |  |
|-----------|----------------------------------------------------------------|--|
| Green bar | <ul> <li>X-ray image is optimally exposed</li> </ul>           |  |

### Deleting an image

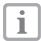

If the patient has received a radiation dose, deleting of the image is legally forbidden in several countries.

- Observe the valid national law.
- Navigate to the required X-ray image.
- Touch Delete.
- Touch Yes.

The question *Did the patient receive an x-ray dose?* appears.

- Patient has received a radiation dose:
  - Touch Yes.

Deleting of the image may not be possible.

- Patient has not received a radiation dose:
  - Touch No .

The image is deleted.

### Viewing image information

• Touch Image info.

Patient ID, patient name, grey values of the X-ray image and the selected scanning mode are displayed.

• To edit the image information, touch Patient.

### **Editing patient data**

- Touch Patient .
- Touch Patient ID. surname, first name and Date of birth.
- Enter the values via the keyboard.
- Touch OK after entering all values.

### Selecting an object

• See table "Selecting an image type" auf Seite 26.

### Editing the description of the patient

- Touch Description .
- Touch Edit .
- Enter the values via the keyboard.
- Touch **OK** after entering all information.

#### Selecting an X-ray station

The preset X-ray stations to which the X-ray image is sent can be selected here.

- Touch the required X-ray station.
- Touch OK.

### **Editing X-ray parameters**

Here the values of the X-ray parameters can be entered.

- Touch Power, voltage, exposure time and Dose area product.
- Enter the values via keyboard.
- Touch OK.

### Image editing

ΕN

• Touch *Edit* or touch the X-ray image twice in quick succession (double click).

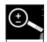

- Magnify or reduce the image
- Touch the magnifying glass icon until the display ± appears in the magnifying glass.
- To magnify the image, wipe across the X-ray image from left to right. The size ratio is displayed on the right next to the magnifying glass.

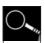

- To reduce the image, wipe across the X-ray image from right to left.
  - Move the magnified image section
- Touch the magnifying glass symbol until the display ± disappears.
- Touch the X-ray image and move to the required image section.

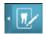

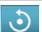

- Rotate the image anti-clockwise by 90°

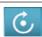

- Rotate the image clockwise by 90°

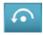

- Rotate image by 180°

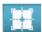

- View the histogram for the selected image section of the X-ray image
- The measurement area is within the square.
- The number displays the maximum grey value in the centre of the measurement area.
- The red line displays the vertical grey value distribution.
- The green line displays the horizontal grey value distribution.
- Touch the histogram and move to the required image section.
- To deactivate the histogram, touch the histogram pictogram in the menu.

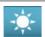

- Edit the brightness of the image
- To increase the brightness, move the controller to the left or touch the left arrow several times.
- To reduce the brightness, move the controller to the right or touch the right arrow several times.

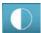

- Edit the contrast of the image
- To increase the contrast, move the controller to the right or touch the right arrow several times.
- To reduce the contrast, move the controller to the left or touch the left arrow several times

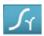

- Edit the gamma value of the image
- To increase the gamma value, move the controller to the right or touch the right arrow several times.
- To decrease the gamma value, move the controller to the left or touch the left arrow several times.

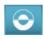

- Switch between the positive and negative display of the image

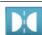

- Vertically invert the image

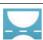

- Horizontally invert the image

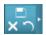

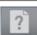

- Display help

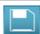

- Save all changes

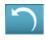

- Undo last change

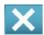

- Cancel image processing
- All changes carried out after the last save are lost

### 3.2 Scanning

ΕN

### **Editing patient data**

The data of the patient for the X-ray image can be entered here.

- Touch Patient ID, surname, first name and Date of birth .
- Enter the values via the keyboard.
- Touch Further after entering all values.

### Selecting an image type

The image type of the X-ray image can be selected here. Only the image types that are possible with the unit and are activated in the system settings are displayed.

• Touch the desired image.

| (W) | INTRA   | Intraoral X-ray image of an adult                                      |
|-----|---------|------------------------------------------------------------------------|
| W   | Child   | Intraoral X-ray image of a child                                       |
|     | OPG **  | OPG X-ray image                                                        |
|     | Ceph ** | Ceph X-ray image                                                       |
| (M) | Other   | X-ray image that does not correspond to any of the defined image types |

<sup>\*</sup> Only available for VistaScan Combi View

### Object

The object that can be seen on the X-ray image can be selected here.

## Individually selecting the object (only available for the scanning modes INTRA and child)

• Touch one or more images for the recorded object.

The object is marked in colour.

- To lift the selection, touch the marked object again.
- Touch Further.

## Selecting objects from a predefined list (only available for the scanning modes INTRA and child)

- · Touch object list.
- Touch the required object.
- To switch to the schematic depiction, touch Back.
- Touch Further.

### Selecting a scanning mode

The scanning mode can be selected and the settings (e.g. resolution) that are used to import the image plate determined here.

- Touch the required scanning mode.
- Touch Further.

To delete the image plate:

• Touch Delete.

### Selecting an X-ray station

The preset X-ray stations to which the X-ray image is sent can be selected here.

- Touch the required X-ray station.
- Touch Further.

### X-ray parameters

The values of the X-ray parameters can be entered here.

- Touch Power, voltage, exposure time and Dose area product .
- Enter the values via the keyboard.
- Touch Further.

The unit is ready for operation. The image plate can now be imported.

If the image plate should not be deleted after importing:

• Touch Deactivate deleting.

The deleting strip cannot be activated again during the importing process.

### (only available for VistaScan Combi View)

No metadata needs to be entered. The unit is ready for operation. Up to four image plates can be imported in parallel.

If the image plate is not to be deleted after importing:

• Touch Deactivate deleting.

The deleting strip cannot be activated again during the importing process.

To change the scanning mode:

- Touch Change scanning mode.
- Touch the required scanning mode.

#### To delete the plate:

- Touch Change scanning mode.
- Touch Delete.
- Feed in an image plate (see also assembly and operating instructions).

The preview window appears and displays the progress of the import procedure.

### 3.4 OPG Rapid

#### (only available for VistaScan Combi View)

No metadata needs to be entered. The unit is ready for operation. An image plate can now be imported.

If the image plate is not to be deleted after importing:

• Touch Deactivate deleting.

The deleting strip cannot be activated again during the importing process.

To change the scanning mode:

- Touch Change scanning mode.
- Touch the required scanning mode.
- Feed in an image plate (see also assembly and operating instructions).

The preview window appears and displays the progress of the import procedure.

28 2014/02

ΕN

### 3.5 Rapid scanning

### (only available for VistaScan Mini View)

• Touch the required scanning mode.

The unit is ready for operation. The image plate can now be imported.

If the image plate is not to be deleted after importing:

• Touch Deactivate deleting.

The deleting strip cannot be activated again during the importing process.

To change the scanning mode:

- Touch Change scanning mode.
- Touch the required scanning mode.
- Feed in an image plate (see also assembly and operating instructions). The preview window appears and displays the progress of the import procedure.

### 3.6 Cleaning

### (only available for VistaScan Mini View)

The unit moves to a cleaning position so the fixing and the cover of the input unit can be removed and cleaned.

DÜRR DENTAL AG Höpfigheimer Strasse 17 74321 Bietigheim-Bissingen Germany

Phone: +49 7142 705-0 www.duerr.de info@duerr.de

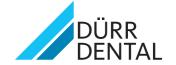